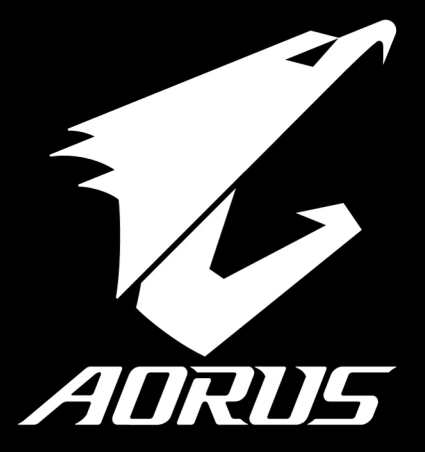

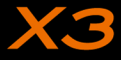

# **Félicitations pour l'achat de cet ordinateur portable AORUS**

Ce manuel vous aidera à paramétrer et commencer à utiliser votre ordinateur portable. Pour plus d'informations, veuillez consluter notre site web : www.aorus.com. Toutes les caractéristiques de ce portable dépendent de la configuration importée. Le fabriquant se réserve de droit de les changer sans avis préalable.

# *Vous utilisez ce portable AORUS pour la première fois*

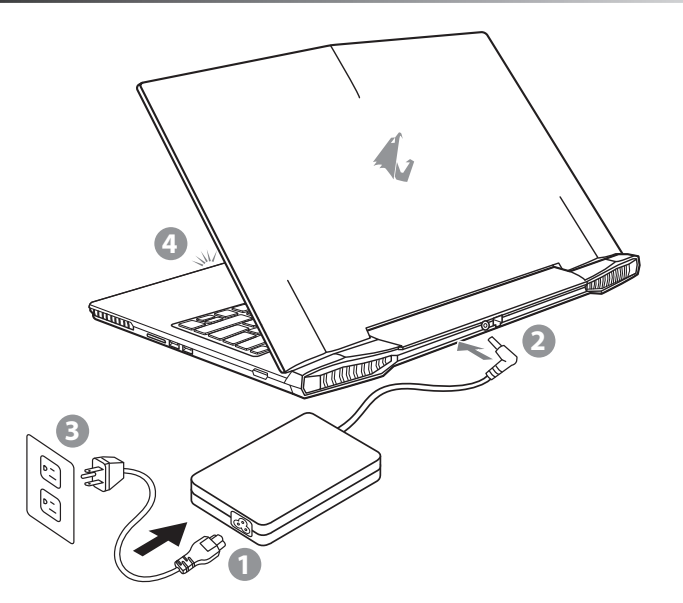

- Branchez le cordon d'alimentation sur l'adaptateur secteur.
- 2 Branchez l'adaptateur secteur sur la prise d'alimentation qui se situe à l'arrière de l'ordinateur portable.
- Branchez le cordon d'alimentation sur une prise de courant.
- Quand la led qui indique l'état de la batterie s'allume, appuyez sur le bouton Marche de l'appareil.

GR

EN

TC

 $SC$ 

KR

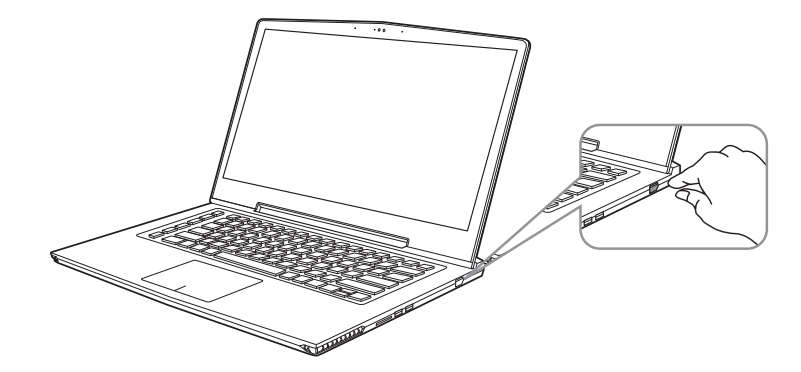

# **Mise en marche :**

Lorsque vous allumez l'ordinateur pour la première fois, ne l'éteignez pas avant que le système d'exploitation ait été complètement configuré. Veuillez noter que le système audio ne fonctionnera pas avant que l'installation de Windows® soit terminée.

### **Allumer le portable pour la première fois :**

En fonction de votre configuration, l'écran de démarrage de Microsoft® Windows® devrait être le premier écran qui s'affiche lorsque l'ordinateur portable démarre. Suivez les instructions à l'écran et entrez vos informations personnelles pour terminer la configuration du système d'exploitation Windows® .

GR

EN

TC

SC

KR

#### EN TC *Présentation de votre ordinateur portable AORUS* LED d'indication du fonctionnement de la Webcam Webcam 3 Capteur de luminosité **2 1 3 4**

- Appuyez sur le bouton droit du Pavé tactile pour connaître l'autonomie de la batterie restante.
	-
- 
- **◎** LED d'état du Bluetooth a comme metation de le Disque dur comme comme durant de le Disque dur

Microphone 5 Pavé tactile (TouchPad) 6 Bouton d'indication de l'état de la batterie Indicateurs LED <sup>®</sup>

- 冈
- LED d'indication d'état de la batterie  $\frac{1}{2}$  LED d'indication d'état de l'alimentation

**5**

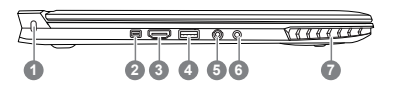

**7**

**6**

Attache antivol de type Kensington 2 Port Mini-Display 3 Port HDMI 4 Port USB 2.0 5 Prise micro 6 Prise casque Haut parleurs

 $SC$ 

KR

GR

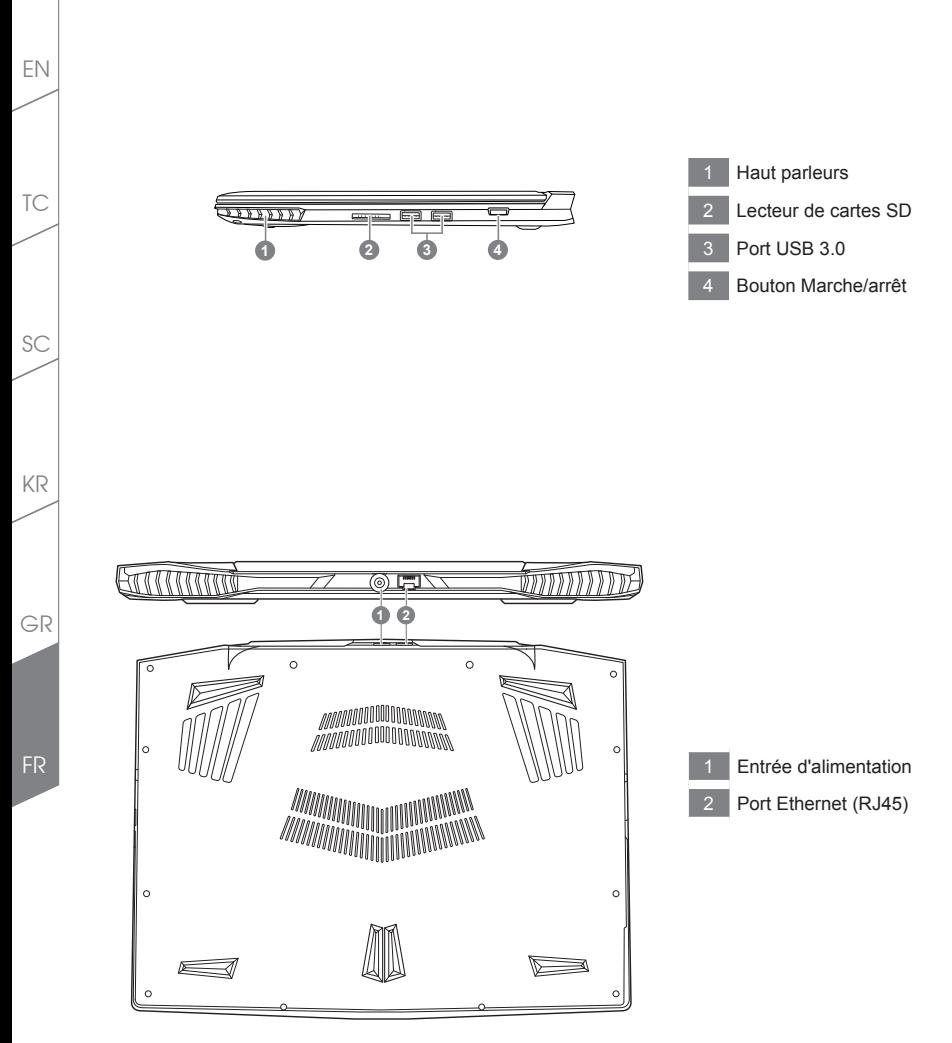

# *Utilisation des touches Fonction*

Votre ordinateur dispose de touches racourcies ou combinaisons de touches pour accéder aux principaux contrôles comme l'intensité d'affichage à l'écran ou le contrôle du volume. Pour activer ces fonctions, gardez la touche <Fn> appuyée, en combinaison avec l'autre touche correspondante à la fonction demandée.

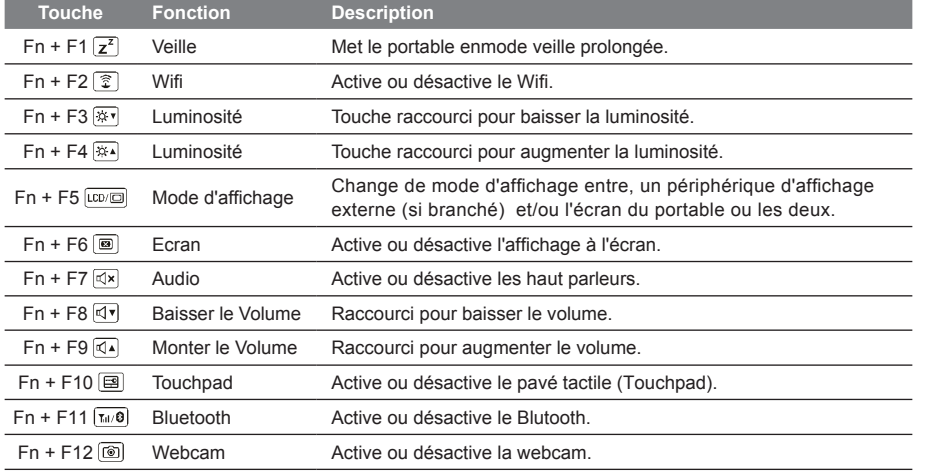

# **Touches Macro**

Les touches Macro peuvent être paramétrées via le Macro Engine, pour combiner un groupe de touches et/ou une action simple ou compliquée.

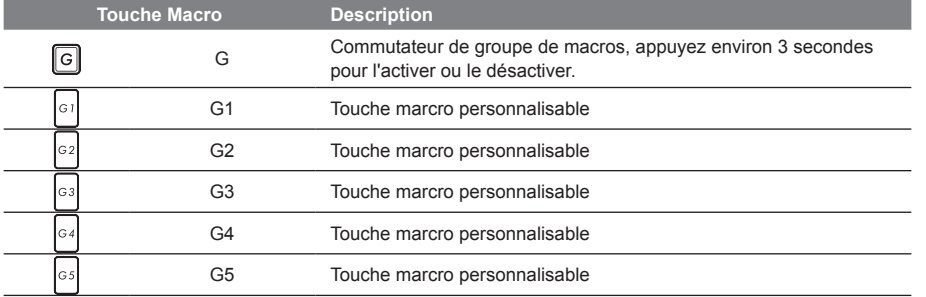

FR

TC

EN

KR

GR

#### EN

TC

SC

KR

GR

FR

# *Manuel d'utilisation du X3*

Le X3 est équipé de plusieurs fonctions spécifiques qui fournissent à l'utilisateur une expérience unique pour les jeux vidéos.

### **Touches Macro**

Le X3 dispose de cinq touches macro et d'un commutateur de groupe de macros, permettant à l'utilisateur de définir ses propres combinaisons et de de choisir jusqu'à 25 macros simultanément. En utilisant Marco Engine, l'utilisateur peut facilement accéder à ses propres macros enregistrées et définies précédemment, mais aussi ajuster l'ensemble des macros, de sorte qu'il aura toujours un coup d'avance dans les jeux. \* Pour de plus amples informations veuillez consulter la table de réglages des touches Macros.

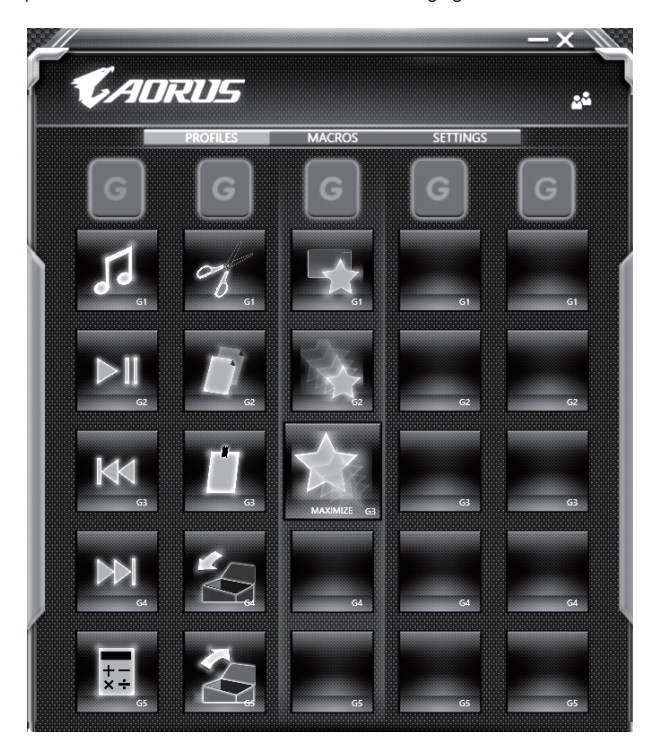

**6**

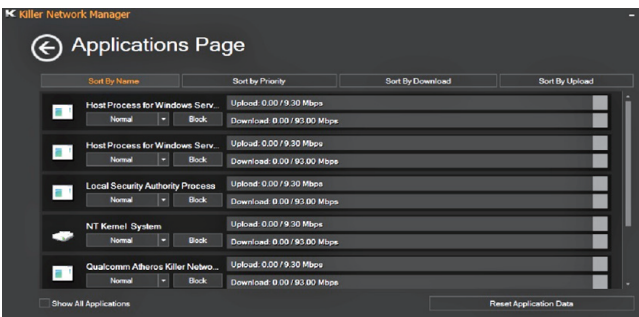

# **Mise à jour matérielle**

Le X3 prend en charge jusqu'à deux SSD M.2 et duex barrettes de mémoire SO-DIMM . L'utilisateur peut étendre la mémoire ou apporter son X3 au centre de réparation le plus proche pour une mise à niveau. Veuillez consulter le site officiel AORUS pour connaître les marques de mémoire compatibles.

A Attention

Veuille zvous assurer que le X3 n'est pas sous tension et est bien débranché de la source d'alimentation avant la mise à niveau . Tout dommage au cours de la mise à niveau par l'utilisateur ne sera pas couvert par la garantie , et l'utilisateur est responsable des frais de réparation connexes. Nous vous recommandons donc d'apporter votre ordinateur au centre de service le plus proche pour la mise à niveau.

#### **Protection de la batterie**

Lorsque la batterie est utilisée pendant un certain temps (non reliée à la source d'alimentation et en mode haute performance), la consommation massive qui décharge la batterie en une court laps de temps peut causer des dommages à la batterie en la faisant fonctionner à haute température et donc va raccourcir sa durée de vie. Afin de protéger la durée de vie de la batterie, elle ne sera pas rechargeable si sa température est supérieure à 45 ° C. Le but est de protéger la durée de vie de la batterie.

Cependant, après que l'utilisateur connecte l'adaptateur secteur, la batterie cesse de se décharger et retrouvera une température inférieure à 45 ° C, la batterie se mettra alors en charge et maintiendra un fonctionnement normal.

EN

TC

 $SC$ 

KR

GR

# *X3 Command & Control - Touches raccourcis*

Command & Control est un logiciel qui intègre une liste de paramètres de base en une interface unique, fournissant à l'utilisateur un accès meilleur et plus rapide à la personnalisation de son environnement.

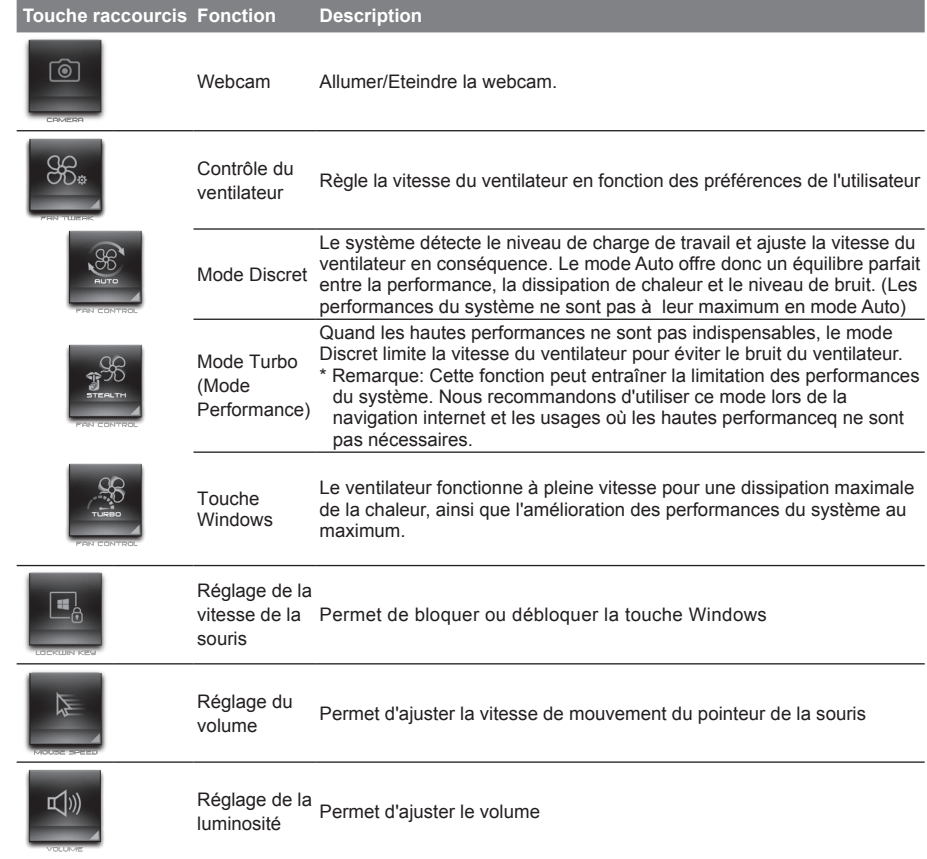

TC

SC

KR

GR

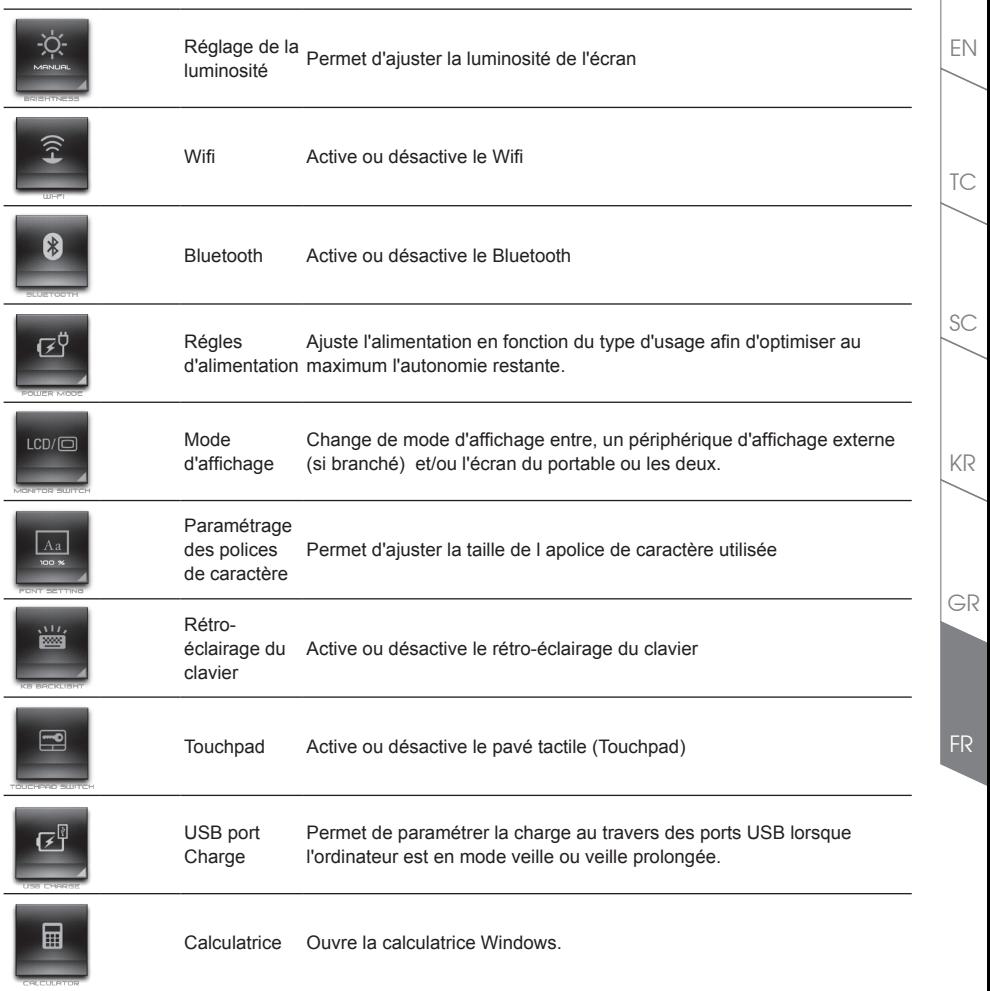

# EN *Utilisation du logiciel Macro Engine*

Bienvenue dans Macro Engine ! Macro Engine, va vous faciliter le paramétrage et l'utilisation des touches Macro sur votre X3. Vous pouvez lancer une combinaison de touches complexe par une simple pression sur une touche macro. Vous serez plus efficace à la fois pour travailler et pour jouer. Afin de bien utiliser Macro Engine, veuillez lire le guide ci-dessous, merci.

# *1* **Lancer l'application Macro Engine**

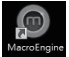

Vous trouverez un raccourci de Macro Engine sur le bureau. Double cliquez dessus.

# *2* **Présentation de l'application Macro Engine**

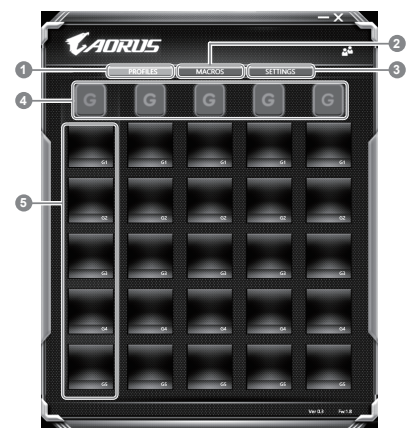

- 1 Profiles : Voir les paramètres de commande de la macro en cours.
- 2 Macros : Editer une macro, ses paramètres, ses fonctions, et les commandes associées.
- 3 Settings : Met à jour l'application Macro Engine, ou remet à zéro la configuration des paramètres
- Indicateur de groupe de Macros : indique quel groupe est actif (l'indicateur du groupe actif est en surbrillance)
- 5 Fonction de touche Macro : montre la fonction liée à la touche Macro dans ce groupe de Macros. Il y a au total 5 fonctions par groupe, de G1 à G5.

TC

SC

KR

GR

# *3* **Comment utiliser Macro Engine**

1 **Paramètrer les touches Macros avec des fonctions basiques**

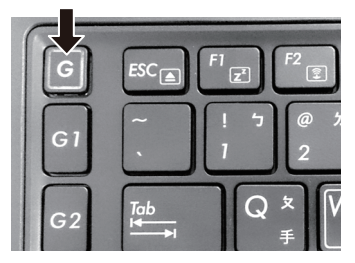

a. Cliquez sur le bouton G sur la gauche, en haut du clavier pour basculer sur le groupe des touches de macros que vous souhaitez paramétrer.

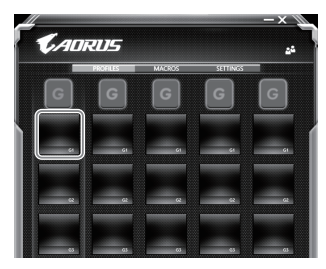

b. Cliquez sur la case de la la touche Macro à paramérer

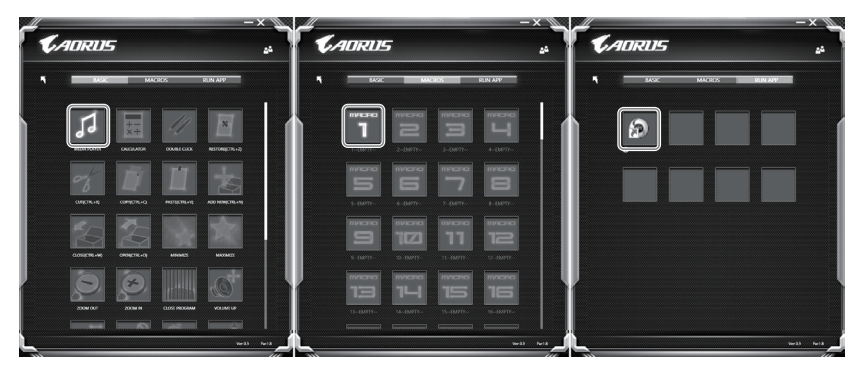

c. Double cliquez sur la fonction que vous souhaitez lancer (ex. ouvrir votre navigateur internet) dans la zone des fonctions basiques ou des fonctions macros

FR

KR

SC

TC

EN

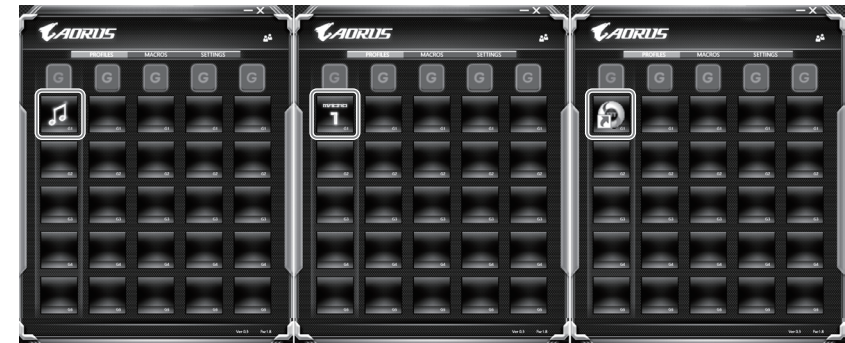

- d. Veuillez confirmer pour compléter le paramétrage.
- 2 **Comment définir les fonctions et les paramètres d'une macro**

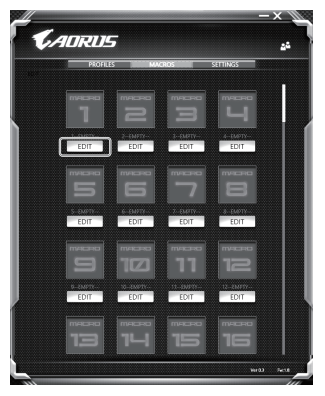

a. Cliquez sur "Macros" (vous pouvez définir jusqu'à 100 ensembles de macro)

FR

TC

EN

KR

GR

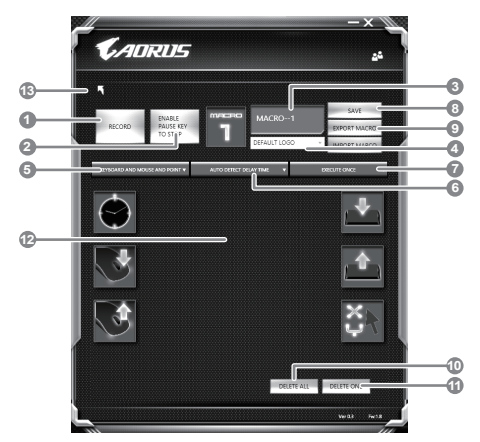

- b. Vue d'ensemble du panneau d'enregistrement des macros (vous pouvez enregistrer votre propre macro ici)
	- 1. Démarrez l'enregistrement : Cliquez ici quand vous êtes sur le point d'enregistrer la macro
	- 2. Arrêter l'enregistrement : Cliquez ici sur pour arrêter l'enregistrement de la macro
	- 3. Nom de la macro : Définissez le nom de cette macro
	- 4. Définissez l'icône de cette macro. Vous pouvez utiliser l'icône par défaut ou télécharger votre propre icône
	- 5. Record type Type d'enregistrement : Vous pouvez choisir d'enregistrer seulement les mouvements de la souris (ou du clavier), ou les deux à la fois. Vous pouvez également décider ou non d'enregistrer la position de la souris.
	- 6. Enregistrer l'intervalle de temps : Vous pouvez décider ou non d'enregistrer l'intervalle de chaque mouvement (ou vous pouvez définir l'intervalle de temps fixe entre chaque mouvement)
	- 7. Vous pouvez définir le mode d'exécution de la macro (exécuter une fois les actions, répéter l'exécution des actions ou répétition de l'exécution des actions si appui prolongé sur la touche Macro)
	- 8. Exporter une macro : Exportez votre macro
	- 9. Importer une macro : Importez une macro à partir d'un enregistrement
	- 10. Supprimer tous les mouvements dans cette macro
	- 11. Supprimer un mouvement sélectionné
	- 12. Liste des mouvements : Cette fonction montre tous les mouvements que vous avez enregistrés.
	- 13. Exit Sortie: Le système vous demandera si vous souhaitez sauvegarder la macro en cours.

GR

KR

SC

TC

EN

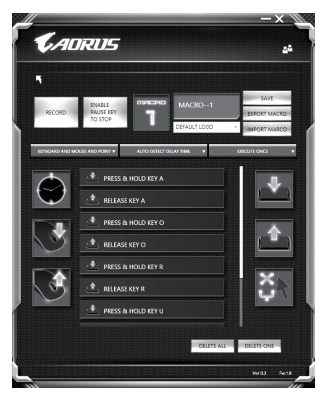

c. Commencez à enregistrer la macro : Lorsque vous cliquez sur le bouton de démarrage, l'application Macro Engine commence l'enregistrement de votre macro. Tous les mouvements que vous faites (souris / clavier) seront affichés dans la liste des mouvements. Vous pouvez décider d'utiliser la touche "pause" ou le cliquez avec votre souris sur le bouton d'arrêt pour arrêter l'enregistrement en fonction de votre plage d'enregistrement. Finissez l'enregistrement de votre macro : Lorsque vous avez fini vos mouvements, cliquez sur le bouton de sortie. L'application Macro Engine vous demandera si vous souhaitez enregistrer la macro. Cliquez sur "Yes", Oui, pour terminer l'enregistrement de votre macro.

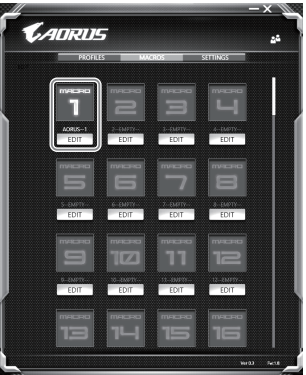

d. Veuillez confirmer pour compléter le paramétrage.

TC

EN

KR

GR

FR

3 **Paramétrages principaux du logiciel Macro Engine**

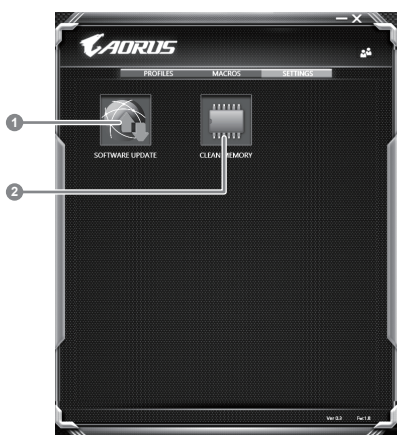

- 1. Software update: Met sà jour le logiciel vers la dernière version de Macro Engine
- 2. Clean memory: Efface les paramètres actuels du logiciel Macro Engine

TC

EN

SC

KR

GR

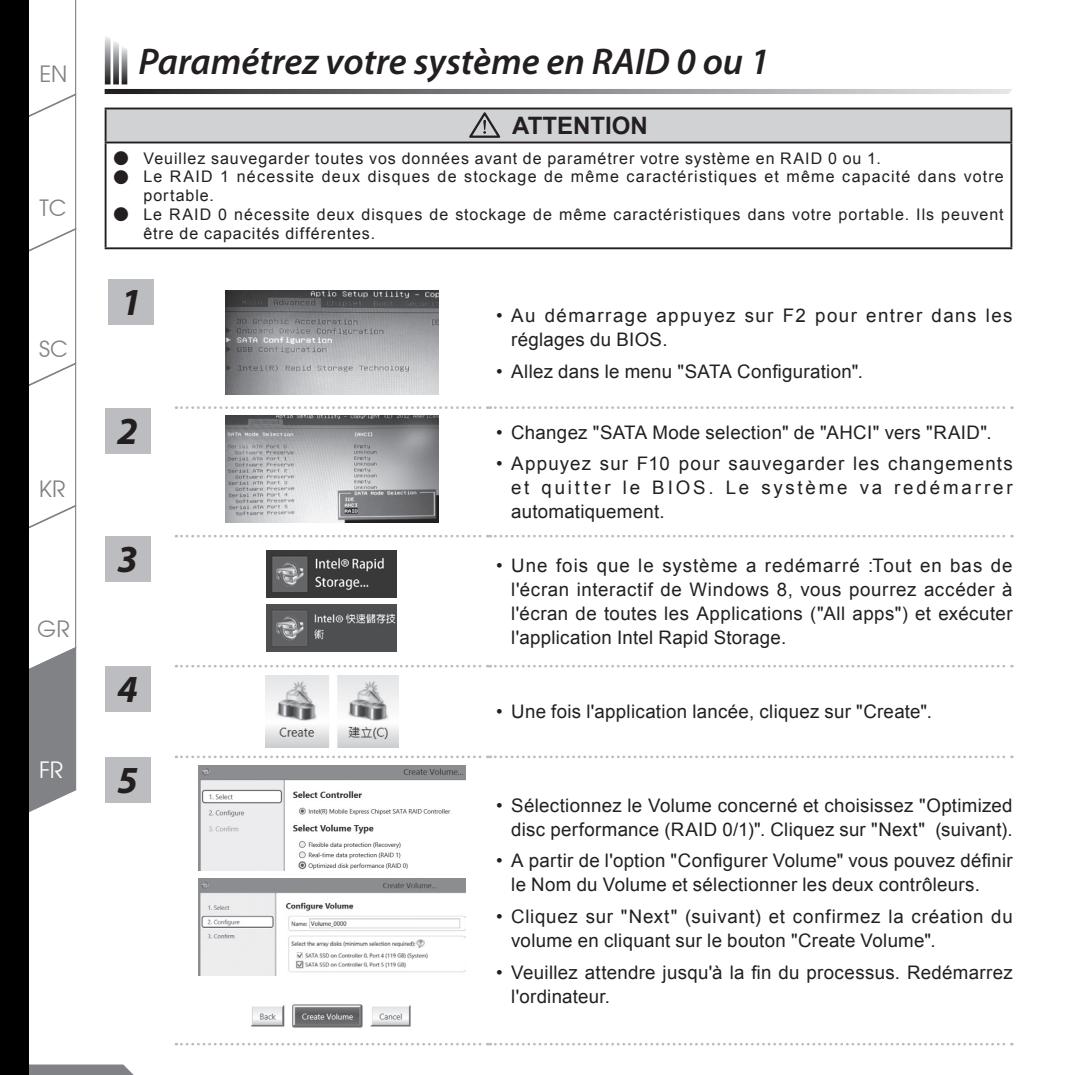

# *System Backup : Guide d'utilisation*

# **ATTENTION**

- Vous pouvez sauvegarder l'image de récupération d'origine grâce à cette application en cas de perte par une lésion de l'appareil.
- Vous pouvez sauvegarder l'image de récupération d'origine sur disque ou clé USB et restaurer le système en cas de remplacement du système de stockage avec le disque USB de récupération.
- Avant de restaurer le système à travers le disque USB de récupération, veuillez vous assurez que vous avez fait la sauvegarde de toutes vos données.
- Veuillez NE PAS éteindre ou débrancher le système lors de la sauvegarde sur disque ou clé USB.

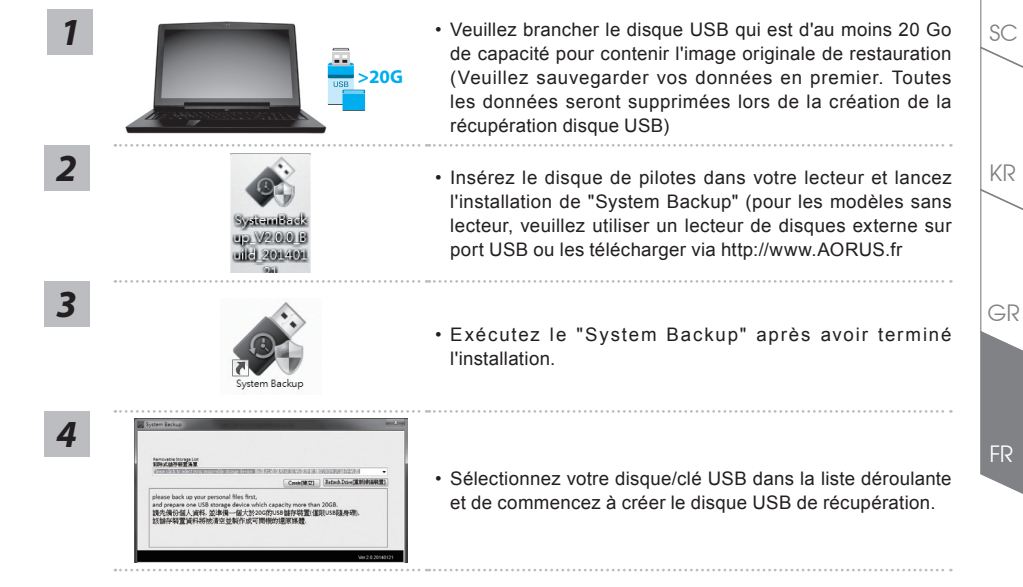

- 
- 
- *5* Une fenêtre apparaîtra lorsque la création de disque de récupération sera terminée. Veuillez appuyer sur F12 au démarrage du système lorsque vous devez restaurer le système. Sélectionnez "boot from recovery USB disk" et le système lancera la restauration.
	- Le temps nécessaire pour la restauration sera d'environ 30 minutes (Le temps nécessaire peut varier selon le modèle du disque/clé USB).

EN

TC

# EN *Guide du système de restauration*

# **Système de restauration (restaurer le système d'exploitation de votre Portable)**

Quand quelque chose ne va pas avec le système d'exploitation de votre portable, le système de stockage de l'ordinateur a une partition cachée contenant une image de sauvegarde complète du système d'exploitation qui peut être utilisée pour restaurer le système en revenant aux paramètres d'usine par défaut.

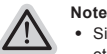

- ˙ Si le système de stockage a été changé ou la partition supprimée, l'option de récupération ne sera plus disponible et un service de récupération complet sera nécessaire.
- ˙ La fonction de récupération est disponible uniquement sur les appareils avec un système d'exploitation préinstallé. Les appareils livrés sous DOS ne disposent pas de la fonction de restauration.

# **Utilliser System Recovery**

La fonction de restauration du système d'exploitation est installée en nos usines. Le menu d'options au démarrage vous permet de lancer l'outil de restauration de Windows pour réinstaller le système d'exploitation avec les réglages d'usine par défaut. La brève introduction ci-dessous va vous montrer comment démarrer l'outil de restauration et comment restaurer votre système.

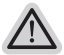

#### **Tout est prêt pour commencer**

Assurez-vous que votre PC est branché au courant. Patientez ensuite quelques minutes.

# **Guide de restauration pour Windows 7**

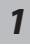

Eteignez et redémarrez l'ordinateur.

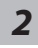

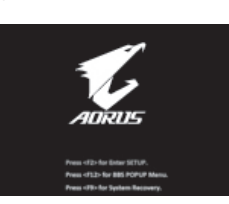

Pendant que l'ordinateur s'allume, appuyez et maintenez la touche F9 pour lancer l'outil.

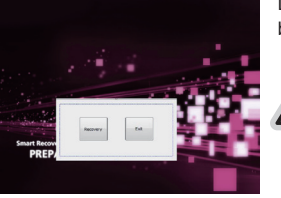

L'outil de restauration se lance et apparait une fenêtre avec 2 boutons. Cliquez sur "Recovery" pour démarrer le processus.

#### **Attention**

Une fois "Recovery" sélectionné, vos données personnelles et les fichiers seront supprimés. L'utilitaire commence alors la restauration et le système d'exploitation se réinitialise avec les paramètres d'usine par défaut.

TC

SC

KR

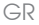

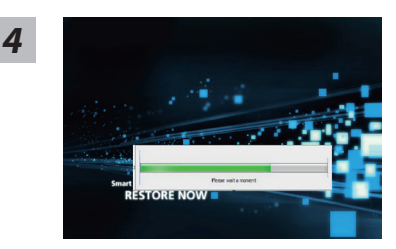

Un indicateur de progression s'affiche dans une nouvelle fenêtre lorsque le processus de récupération est en cours d'exécution. S'il vous plaît, assurez-vous que l'adaptateur secteur est branché et n'éteignez pas votre ordinateur.

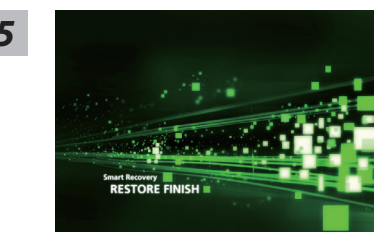

*5* Lorsque la restauration du système est terminée, redémarrez l'ordinateur.

# **Guide de restauration pour Windows 10**

FR

TC

EN

KR

GR

SC

*1* Eteignez et redémarrez l'ordinateur.

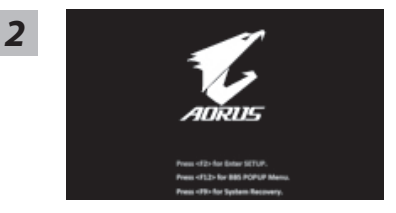

Pendant que l'ordinateur s'allume, appuyez et maintenez la touche F9 pour lancer l'outil.

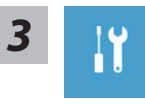

*3* EN restauration. (Vou spouvez également choisir "Continue" (continuer) pour Choisissez "Troubleshoot" (Résoudre) pour entrer dans les paramètres de sortir du système de restauration et continuer de démarrez votre portable sous Windows 10 pour sauvegarder vos données et fichiers personnels.

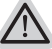

- **Il y a deux options de restauration :**
- ˙ **Reset this PC**

Vous pouves choisir de conserver ou d'effacer vos fichiers et ensuite de réinstaller Windows sans perdre vos données.

˙ **AORUS Smart Recovery**

Vos paramètres seront restaurés à l'origine, comme lorsque le PC est sorti d'usine.

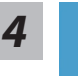

# **4 b** Choix "Reset this PC"<br>
▶ Keep my files : Conserver mes fichiers

Choisissez un compte avant de continuer.Toutes les applications seront effacées, et les paramètres reviendront à l'origine (sans les applications AORUS), mais vos fichiers personnels seront conservés.

# **Remove everything : Tout effacer**

Tous les paramètres, applications et fichiers personnels seront effacés.

# **Just remove my files : Effacer seulement mes fichiers**

Seules les données personnelles seront effacées, mais les paramètres de l'ordinateur seront conservés.

#### **Fully clean the drive : Nettoyer complètement le disque**

Le disque sera complètement restauré d'usine avec tous les paramètres d'origine. Cela prend plus de temps. [Cliquez sur "Reset" pour exécuter la restauration]

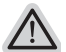

#### **Voici ce qui va se passer**

- ˙ Tous vos fichiers personnels et applications serton supprimés.
- ˙ Les paramètres de votre PC seront restaurés à l'origine du système d'exlpoitation (sans les applications AORUS)

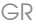

KR

TC

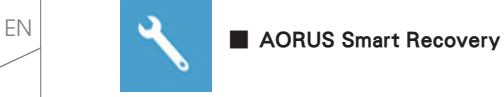

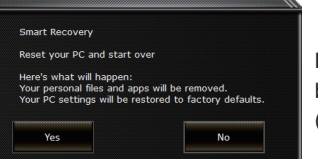

La restauration sera activée et vous verrez les boutons des différentes options. Cliquez sur "Yes" (oui) pour commencer.

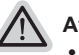

#### **Attention**

- ˙ Une fois la restauration lancée, vos données personnelles et fichiers seront effacés dès que l'ordinateur commence la restauration, et le système d'exploitation sera restauré avec les paramètre d'usine.
- ˙ Une barre de progression indiquera la progression de processus de restauration dans la fenêtre. Vérifiez que l'adaptateur secteur est bien branché et n'éteignez pas l'ordinateur.

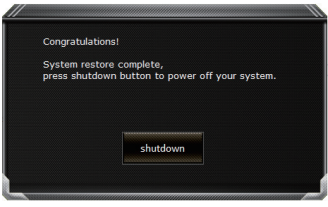

Après la fin de la restauration cliquez sur le bouton "Shutdown" (Eteindre) pour éteindre votre ordinateur.

GR

KR

TC

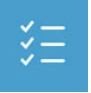

### $\blacksquare$  **Options avancées**

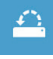

**System Restore : Restauration du système** Utilisez un point de restauration enregistré au préalable sur votre ordinateur pour restaurer votre système.

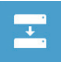

**System Image Recovery : Restauration à partir d'une image système.** Restaurer Windows en utilisant une image specifique du système.

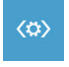

**Startup Repair : Réparation du système de démarrage** Résoudre les problèmes qui empêchent le chargement de Windows.

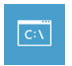

**Command Prompt : Invite de commandes** Utiliser l'invite de commande pour un dépannage avancé.

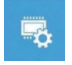

**UEFI Firmware Settings : Paramétrage du BIOS UEFI** Changer les paramètres du BIOS UEFI

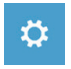

**Startup Settings : Paramétres de démarrage** Changer le comportement de Windows au démarrage. KR

SC

TC

EN

# *Annexes*

# **Garantie & Service :**

Pour les informations de garantie et de service, référez-vous à la carte de garantie ou sur le site internet suivant : http://www.aorus.com

# **FAQ:**

FAQ (Questions fréquentes) - Veuillez consulter le lien suivant : http://www.aorus.com

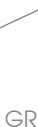

FR

KR

TC

EN